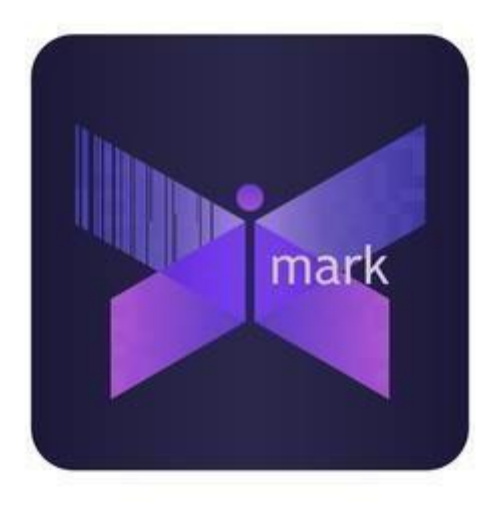

## **Инструкция по настройке программного обеспечения iMark-Принт**

- 1. Скачать файл с дистрибутивом программы, на рабочее место, на котором предполагается создать АРМ печати этикеток.
- 2. При первом запуске приложения на рабочем столе создается папка для операций над файлами с кодами (загрузка в приложение для печати этикеток и выгрузка для ввода в оборот).
- 3. На закладке <Настройка приложения> во вкладке <Оборудование> произведите настройки принтера:

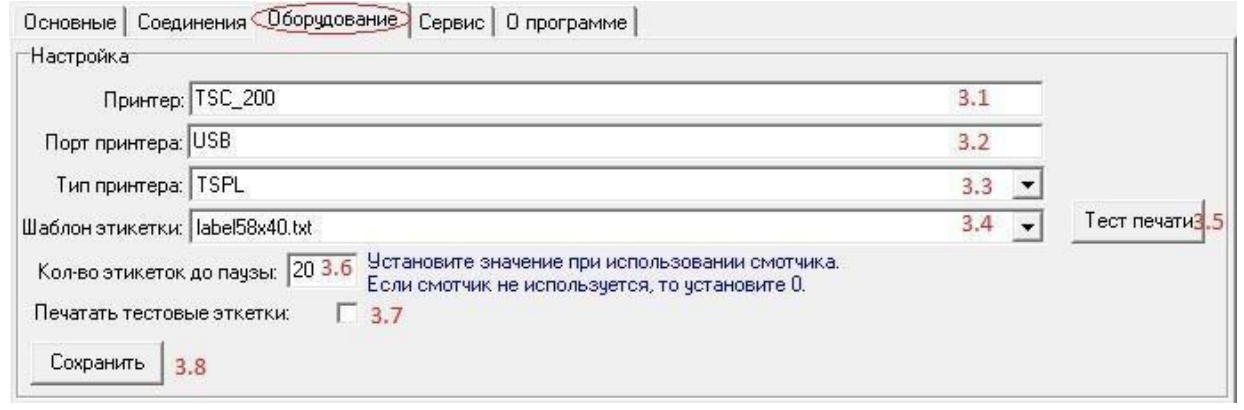

- 3.1. Введите наименование принтера для печати этикеток с кодами.
- 3.2. Введите порт принтера (*USB, COM1, СОМ2*)
- 3.3. Выберете тип принтера (по умолчанию *TSPL*)
- 3.4. Выберете шаблон этикетки (по умолчанию *label58x40.txt*)
- 3.5. Нажмите кнопку <Тест печати> для проверки правильности выбранных параметров принтера.
- 3.6. Установите количество печатаемых этикеток до паузы (используется в случае работы со смотчиком)
- 3.7. Установите галочку для печати тестовых этикеток (2 шт.) Тестовые этикетки будут печататься перед каждым новым заданием. Необходимо для проверки корректности печати и расположения кода на этикетке.
- 3.8. Нажмите кнопку <Сохранить>, при этом измененные параметры будут сохранены.
- 4. Приложение поставляется с демонстрационной базой кодов для пробной печати. Загрузка новых кодов в приложение доступна только после приобретения лицензии.
- 5. Загрузите лицензию на приложение. Для этого произведите следующие действия:

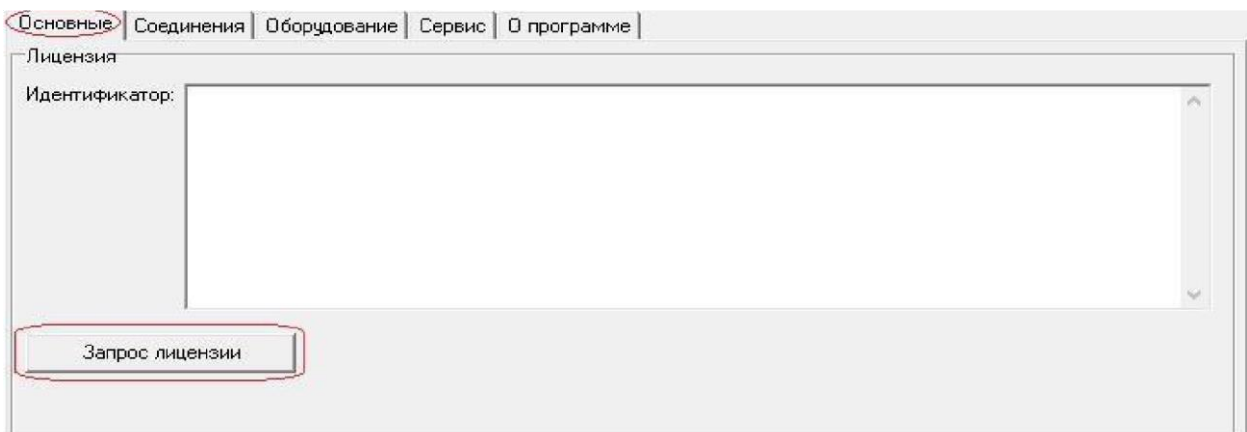

- 5.1. На закладке <Основные> нажмите кнопку <Запрос лицензии>.
- 5.2. Приложение сформирует файл запроса лицензии.
- 5.3. Перешлите данный файл поставщику для получения файла лицензии.
- 5.4. В ответ от поставщика придет файл лицензии, который необходимо поместить в папку с приложением.
- 5.5. Перезапустите приложение.

*\*ВНИМАНИЕ\*: Лицензия действительна только для того рабочего места, на котором было установлено данное приложение и с которого был произведен запрос лицензии!*